## **4.1. Суралцагчийг төгсөлтийн бүртгэлд бүртгэх, бүртгэлээс хасах**

4. "Төгсөлт" үйл ажиллагааны мэдээллийг удирдах зааварчилгаа

Энэ бүлэгт цэцэрлэгийн суралцагчдыг хичээлийн жилийн төгсгөлд төгсгөх болон тухайн ангид нь давтан суралцуулах үйлдлийн талаарх ойлголтын зааварчилгааг өгнө.

Энэ дэд бүлэг нь дараах хэсгүүдээс бүрдэнэ.

Хэсэг 1: Суралцагчийг төгсөлтийн бүртгэлд бүртгэх, бүртгэлээс хасах

Хэсэг 2: Төгсөх үйлдэл хийхэд анхаарах зүйлс

1. I. Суралцагчийг төгсөлтийн бүртгэлд бүртгэх, бүртгэлээс хасах

Энэ үйлдлийг бүлгийн нийт суралцагчдаас төгсөх үйлдэл хийх суралцагчийг сонгож, бүртгэхэд ашиглана.

- Төгсөлтийн бүртгэл хийхээс өмнө суралцагч бүртгэхээс өмнө дараах ажлууд системд хийгдсэн байх шаардлагатай.
- 1. Суралцагч идэвхтэй төлөвтэй, батлагдсан байх
- 2. Хэрэв суралцагч идэвхгүй төлөвтэй бол идэвхтэй болгох
- 3. Хэрэв суралцагч батлагдаагүй, цуцлагдсан, хүлээгдэж байгаа бол батлагдсан болгох
- 4. Суралцагчийн **төгсөлтийн бүртгэл хийх**эд дараах дарааллыг баримтлана. Үүнд:
- **1. Төгсөлт** үйл ажиллагааг сонгоно.
- 2. Төгсөлт хийх бүлгийг сонгоно.
- 3. Төгсөлт хийх суралцагчийг сонгож, **төгсөгч бүртгэх** товч дарна.
- 4. Хэрэв буруу суралцагчийг бүртгэсэн бол тухайн суралцагчийн арын **бүртгэлээс хасах (Х)** товч дарснаар суралцагч төгсөгчийн бүртгээгүй төлөвт орно.

Суралцагчийг төгсөлтийн бүртгэлд бүртгэх, бүртгэлээс хасах алхамчилсан дараалал дараах байдалтай байна.

Үйл ажиллагааны жагсаалтаас **Төгсөлт**-ийг сонгоход дараах цонх нээгдэнэ.

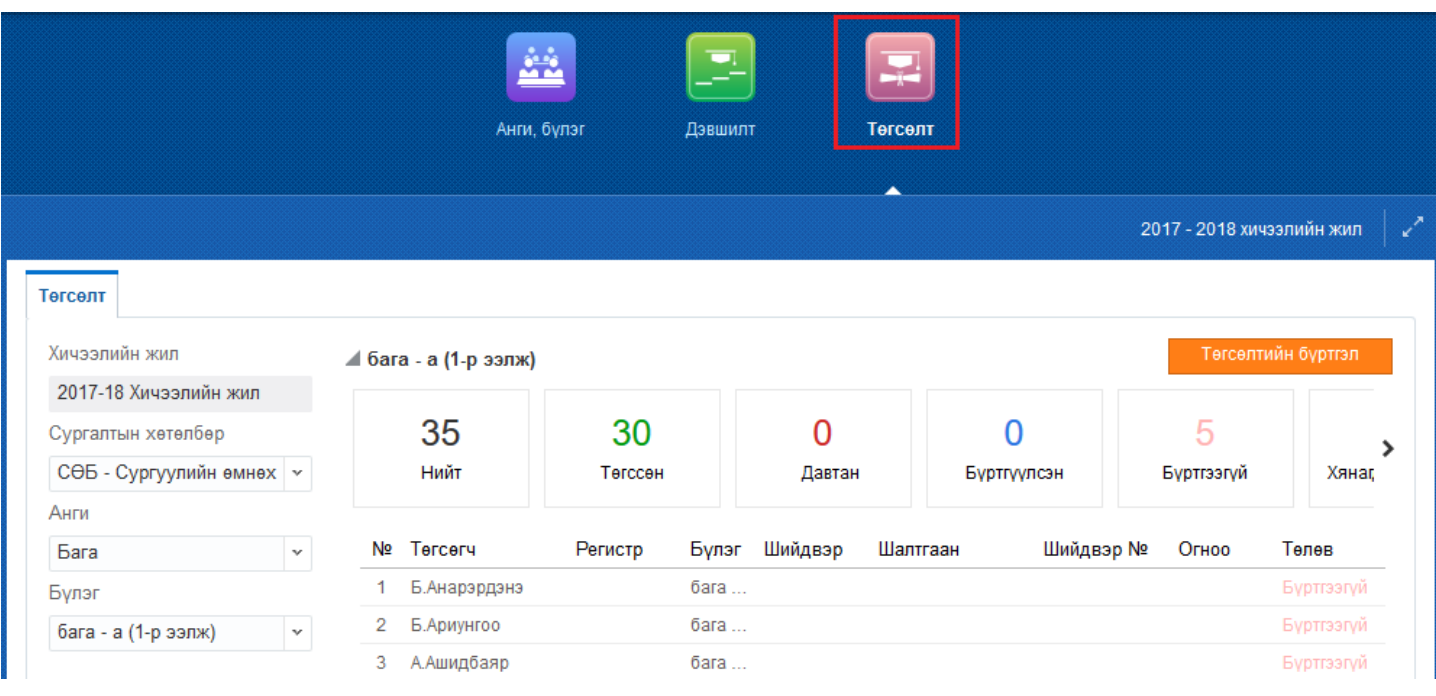

## **Төгсөлт** цонхны зүүн хэсэгт байрлах талбараас төгсөлт хийх бүлг

## **4.2. Төгсөх үйлдэл хийхэд анхаарах зүйлс**

## 1. 4.2. Төгсөх үйлдэл хийхэд анхаарах зүйлс

- 1. Шинэ хичээлийн жилд ЕБС-д орох суралцагчдад **дэвших үйлдэл хийхгүй**. **Зөвхөн төгсөх үйлдэл** хийнэ.
- 2.
- 3. Төгсөх үйлдэл хийхдээ бүлгийн бүх суралцагч жагсаалтанд байгаа эсэхийг нягтлана шалгана уу? Суралцагч **батлагдсан** (батлагдаагүй, цуцлагдсан, хүлээгдэж байгаа бол *батлагдсан* болгох)**, идэвхтэй** (чөлөө авсан, ирэхээ больсон, түр зогсоосон төлөвтэй байгаа бол *идэвхтэй* болгох) төлөвтэй байснаар төгсөх үйлдэл хийх жагсаалтанд орж ирнэ.
- 4.
- 5. Бүлгийн бүх суралцагчийн төгсөлтийн бүртгэлийг хийж бүртгүүлсэн төлөвт оруулах. Ингэхдээ шийдвэр, шалтгааныг заавал сонгож хадгалсан байна.
- 6.
- 7. Цэцэрлэгийн бүх (бага, дунд, ахлах, бэлтгэл) ангид төгсөх/давтан суралцуулах үйлдэл хийх боломжтой тул **Төгсгөх** үйлдлийг шинэ хичээлийн жилд ЕБС-д орох хүүхдэд хийхийг анхаарна уу. Суралцагч нэг бүрт энэхүү шийдвэрийн аль тохирохыг хийж баталгаажуулна.
- 8.
- **9. Төгсгөх** үйлдлийг суралцагч нэг бүрээр хийнэ. Бүх суралцагчдад **шийдвэр** (төгсгөх, давтан суралцуулах) гарч **батлагдсанаар** шинэ хичээлийн жилд тухайн суралцагч **төгсөх** (цэцэрлэгээс гарах) эсвэл **тухайн ангидаа давтан суралцах** (тухайн ангидаа үлдэх) боломжтой. Энэхүү үйлдлийг хийснээр төгссөн хүүхэд шинэ хичээлийн жилд ЕБС-д бүртгүүлэх боломжтой болно.
- 10.
- 11. Төгсөлтийн бүртгэлийг хийж хадгалж, баталгаажуулснаар төгсгөх үйлдэл дуусна. Дараах дарааллаар хийнэ.
	- 1. Төгсгөх анги бүлгийг сонгож **төгсөлтийн бүртгэл** товчийг дарна.
	- 2. Төгсгөх үйлдэл хийх суралцагчийн нэрийн өмнөх дөрвөлжинг чеклэж **төгсөгч бүртгэх** товчийг дарна.
		- Хэрэв төгсгөх бүртгэлийг буцаах бол тухайн суралцагчийн нэрийн ар дахь **Х**  тэмдэглэгээр дарж бүртгэлийг буцаана.
- 3. Суралцагч бүрийн тохирох шийдвэр (төгсгөх/давтан суралцуулах) шалтгаан болон бусад мэдээллийг сонгож хадгална.
- 4. Багш бүлгийн суралцагчийн төгсөлтийн бүртгэлийг хийж дуусаад эрхлэгчид мэдэгдэнэ. Эрхлэгч (арга зүйч) эрхээрээ төгсөх үйлдэлд бүртгэгдсэн суралцагчийн мэдээллийг хянаж баталгаажуулна. Бүлгийн бүх суралцагчийн мэдээлэл **Төгссөн** эсвэл **Давтан** төлөвт орсноор шинэ хичээлийн жилд суралцагч, цэцэрлэгээс төгсөөд гарах эсвэл тохирох ангидаа орох нөхцөл бүрдэнэ. Багш хариуцсан бүлгийн суралцагчийн төгсөлт баталгаажсан (**Төгссөн** эсвэл **Давтан)**